① 画面が表示されたら、【河川・砂防情報】や【森林情報】をクリックする

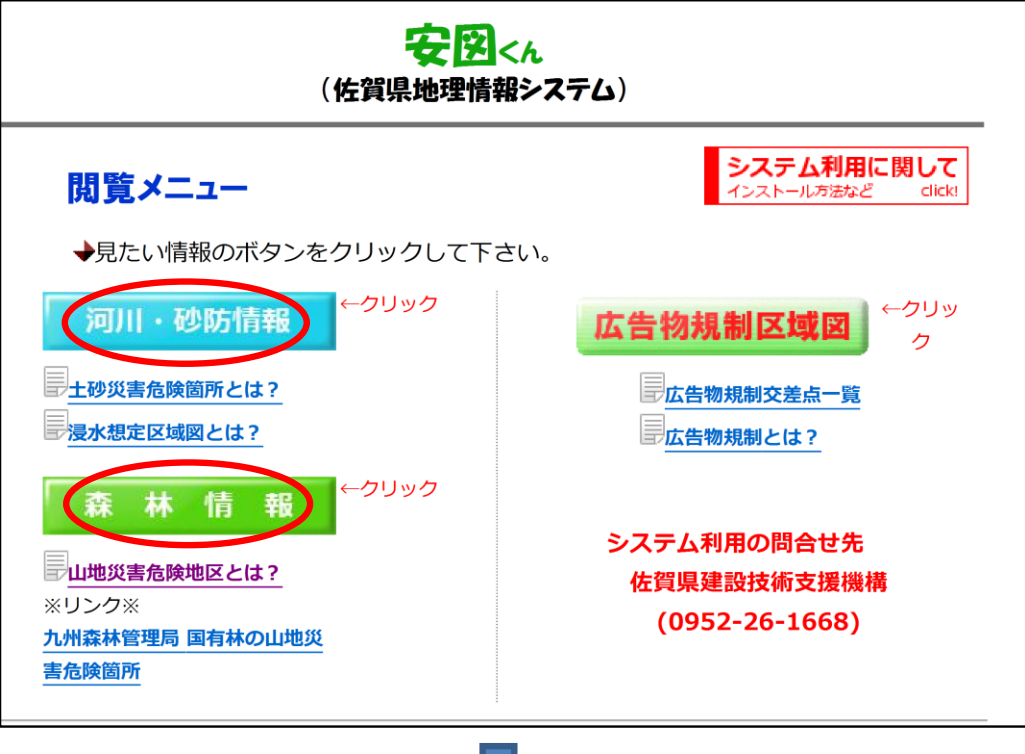

② 画面が表示されたら、左側の【□にレのチェック】を入れると 土砂災害危険個所や山地災害危険地区が表示される

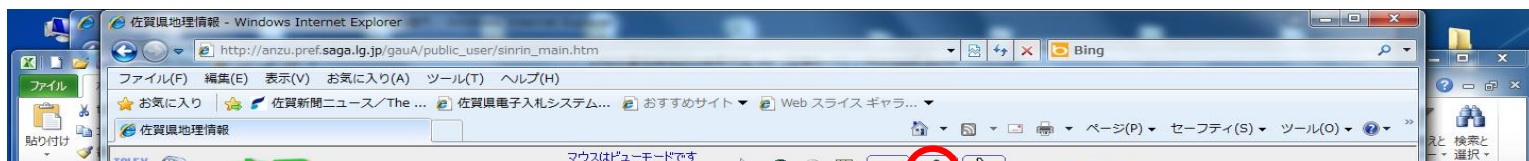

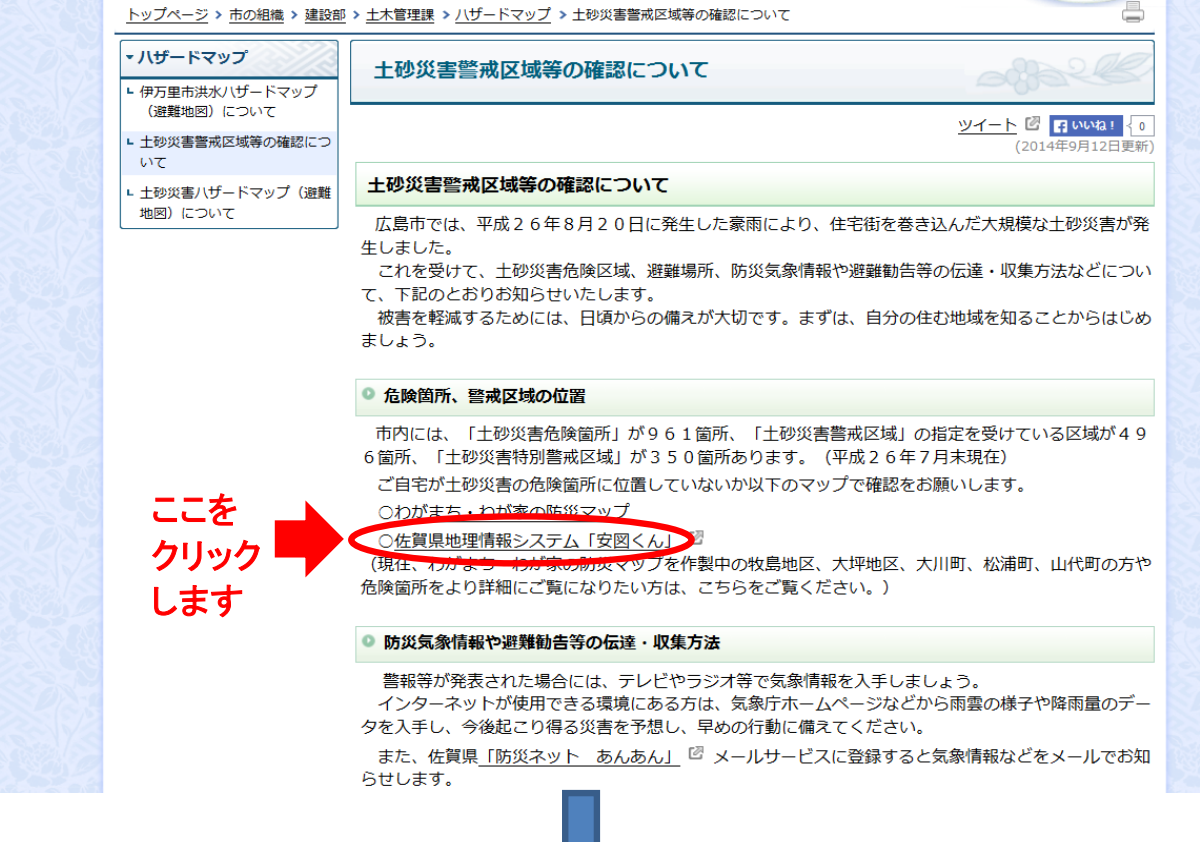

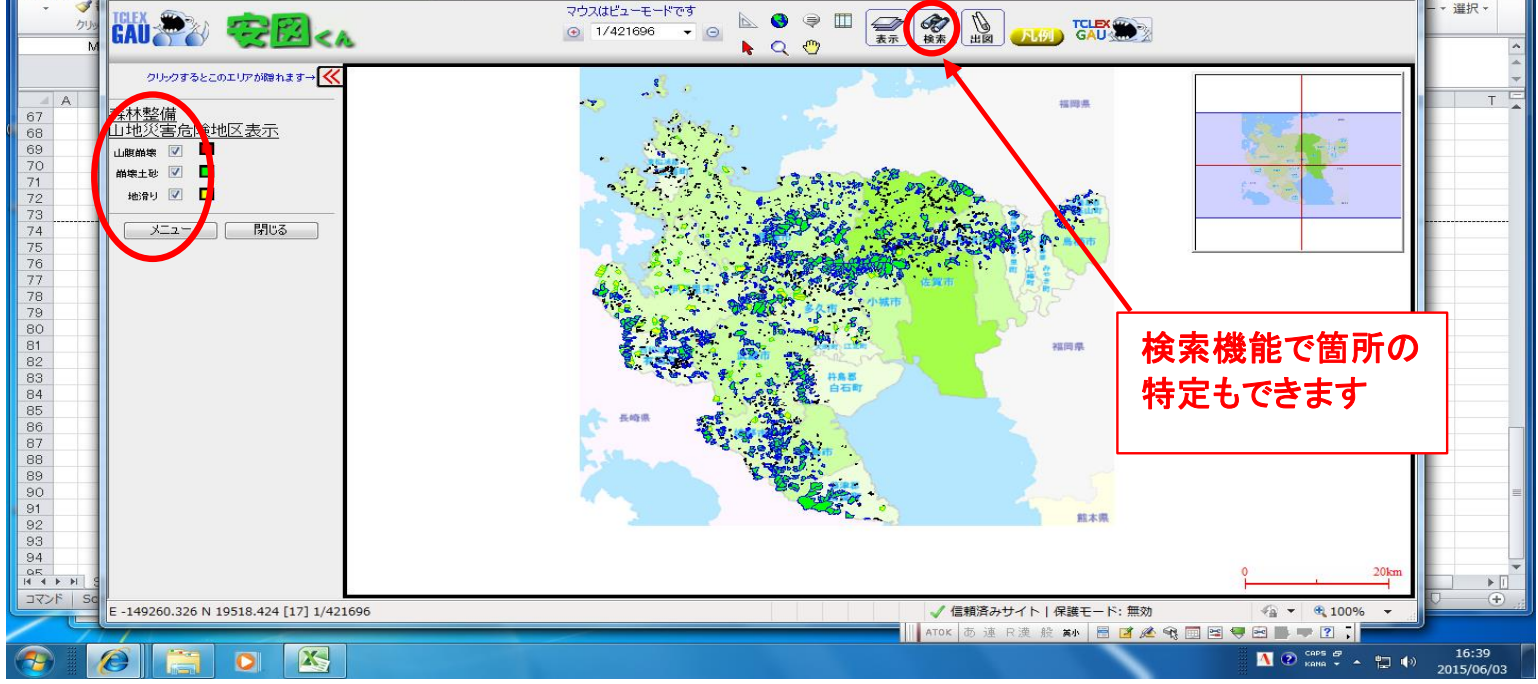

## 佐賀県地理情報システム 安図くん の操作方法